# オムロン UPS & SC21 vSAN 設定ガイド

オムロン ソーシアルソリューションズ株式会社

IoT ソリューション事業本部

# 目次

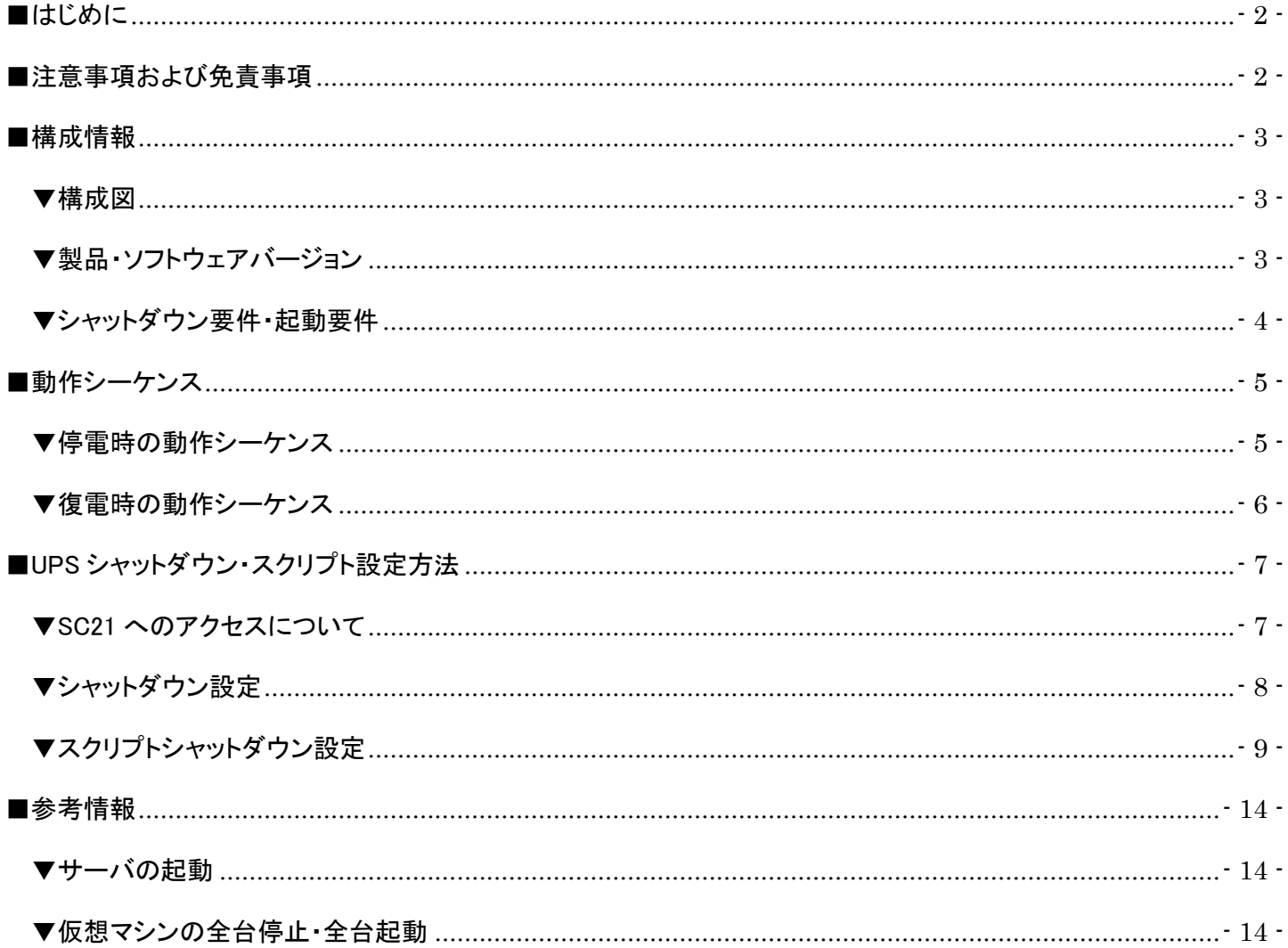

<span id="page-2-0"></span>■はじめに

本書は、VMware の vSAN を構築している環境で、NW カード「SC21」の『スクリプトシャットダウン機能』を使用した シャットダウン設定および復電時の自動起動設定について記載したものです。シャットダウンや復電時の自動起動の タイミングは、スクリプト送信機能で設定できるタイマーにより時間差で動作します。 なお、本書内に記載されている構成および設定値はサンプルになります。

#### <span id="page-2-1"></span>■注意事項および免責事項

本資料を利用される前に以下の注意点をお読みいただき、ご承諾のうえでご利用ください。

・本資料の著作権は、オムロン ソーシアルソリューションズ株式会社(以下弊社)に帰属します。弊社の許諾のない本資料 の全部又は一部の複写、複製、再配布等は、著作権法上の例外として認められた場合を除き、禁止します。

・本資料は、お客様の判断と責任の下で利用してください。本資料は、弊社にて把握、確認できた範囲の情報を基に当社の テスト環境にて作成され、あくまでも参考として提供されるものです。弊社がお客様のシステムや環境での動作を保証する ものではなく、本資料を利用したことによりお客様及び第三者に生じた損害について責任を負うものではありません。

・本資料の内容は、作成時点の情報に基づきます。製品のバージョンアップ等によって実際の操作手順、画面構成動作等 が変わることがあります。また本資料の内容は予告なく変更されることがあります。

#### <span id="page-3-0"></span>■構成情報

本構成の全体図と、使用している製品・ソフトウェアバージョン、シャットダウンおよび起動の要件について記載します。

#### <span id="page-3-1"></span>▼構成図

本構成は、物理サーバ 3 台を UPS 1 台に接続する構成となります。

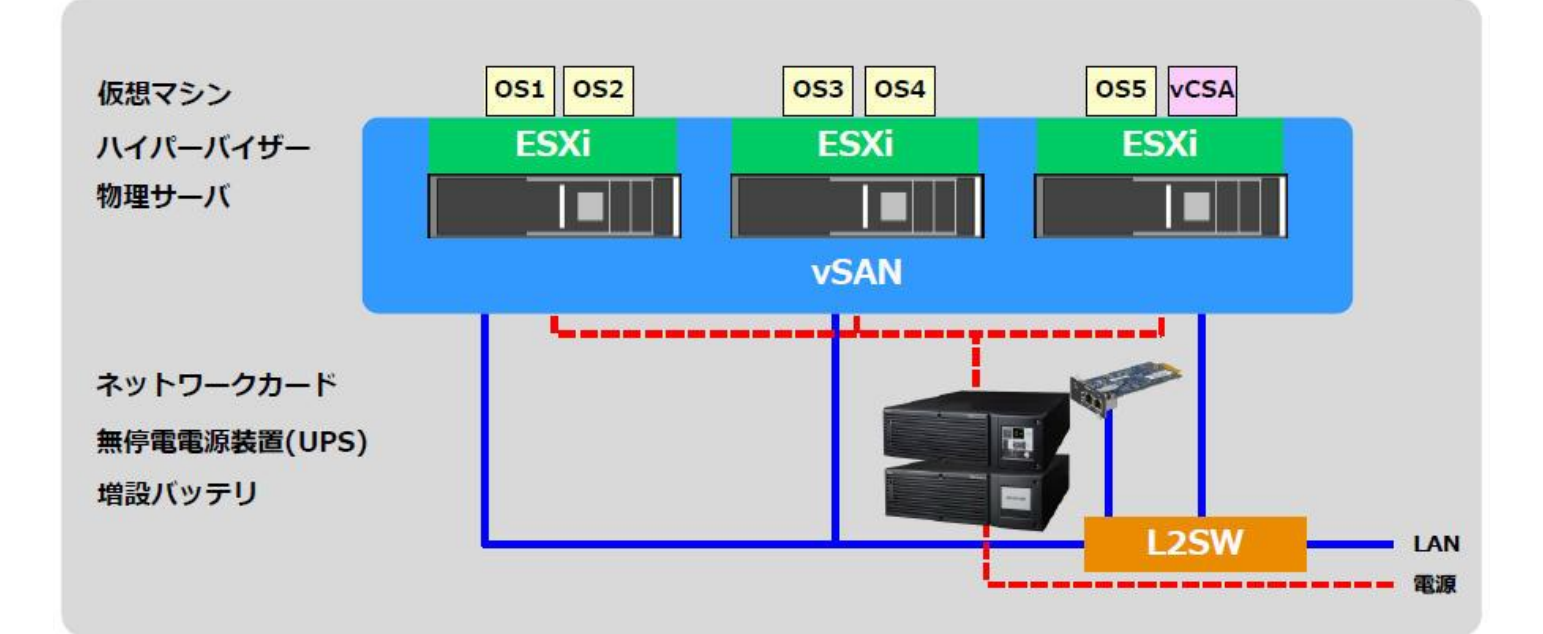

<span id="page-3-2"></span>▼製品・ソフトウェアバージョン

本構成で使用している製品・ソフトウェアバージョンについて記載します。

≪物理サーバ≫

台数 : 3

≪ハイパーバイザ≫

バージョン情報 : VMware ESXi 6.7.0 Update 2 build 13006603

≪仮想マシン≫

- OS1 : Windows Server 2016 Standard
- OS2 : Windows Server 2016 Standard
- OS3 : Red Hat Enterprise Linux 7.5
- OS4 : Red Hat Enterprise Linux 7.5
- OS5 : Red Hat Enterprise Linux 7.5
- vCSA : VMware vCenter Server Appliance 6.7.0.30000

≪UPS≫

型式 : ※

台数 : 1

≪NW カード≫ 型式 : SC21 ファームウェア : Ver. 1.01 台数 : 1

※ UPS 型式については敢えて記載をしておりません。

 お客様環境によって、必要な消費電力およびバックアップ時間が異なりますので、お客様毎に必要な UPS を ご選定ください。

 本構成の目的は、NW カード「SC21」の『スクリプトシャットダウン機能』で、上記サーバ構成を安全にシャットダウン および復電時に自動起動するという構成になりますので、NW カード「SC21」を挿すことができる UPS であれば シャットダウンおよび自動起動は可能です。

現状、NW カード「SC21」は 100V UPS にのみ対応しております。

<span id="page-4-0"></span>▼シャットダウン要件・起動要件

本書におけるシャットダウン要件・起動要件を以下と仮定します。以降は、本要件に基づいた動作、設定を記載します。

【シャットダウン要件】

- ・最初に、Windows Server 2 台(OS1,OS2)をシャットダウンします。
- ・次に、vCSA 以外の仮想マシン(OS3,OS4,OS5)をシャットダウンします。
- ・次に、vCSA をシャットダウンします。
- ・次に、ESXi をメンテナンスモードに切り替えます。
- ・最後に、ESXi をシャットダウンします。

#### 【起動要件】

- ・最初に、ESXi を起動します。
- ・次に、ESXi のメンテナンスモードを終了します。
- ・次に、vCSA を起動します。
- ・次に、Windows Server 以外の仮想マシン(OS3,OS4,OS5)を起動します。
- ・最後に、Windows Server 2 台(OS1,OS2)を起動します。

#### <span id="page-5-0"></span>■動作シーケンス

停電、復電時の動作シーケンスについて記載します。なお、本項の処理時間および待機時間の値はサンプルになります。

#### <span id="page-5-1"></span>▼停電時の動作シーケンス

 停電が発生すると SC21 が停電を検知し、SC21 のスクリプト送信機能により、Windows Server→vCSA 以外の仮想 マシン→vCSA→メンテナンスモードへの切り替え→ESXi(物理サーバ)の順番で構成をシャットダウンします。 以下は停電時の動作シーケンスの例になります。(入力電源の停電発生による構成全体のシャットダウン)

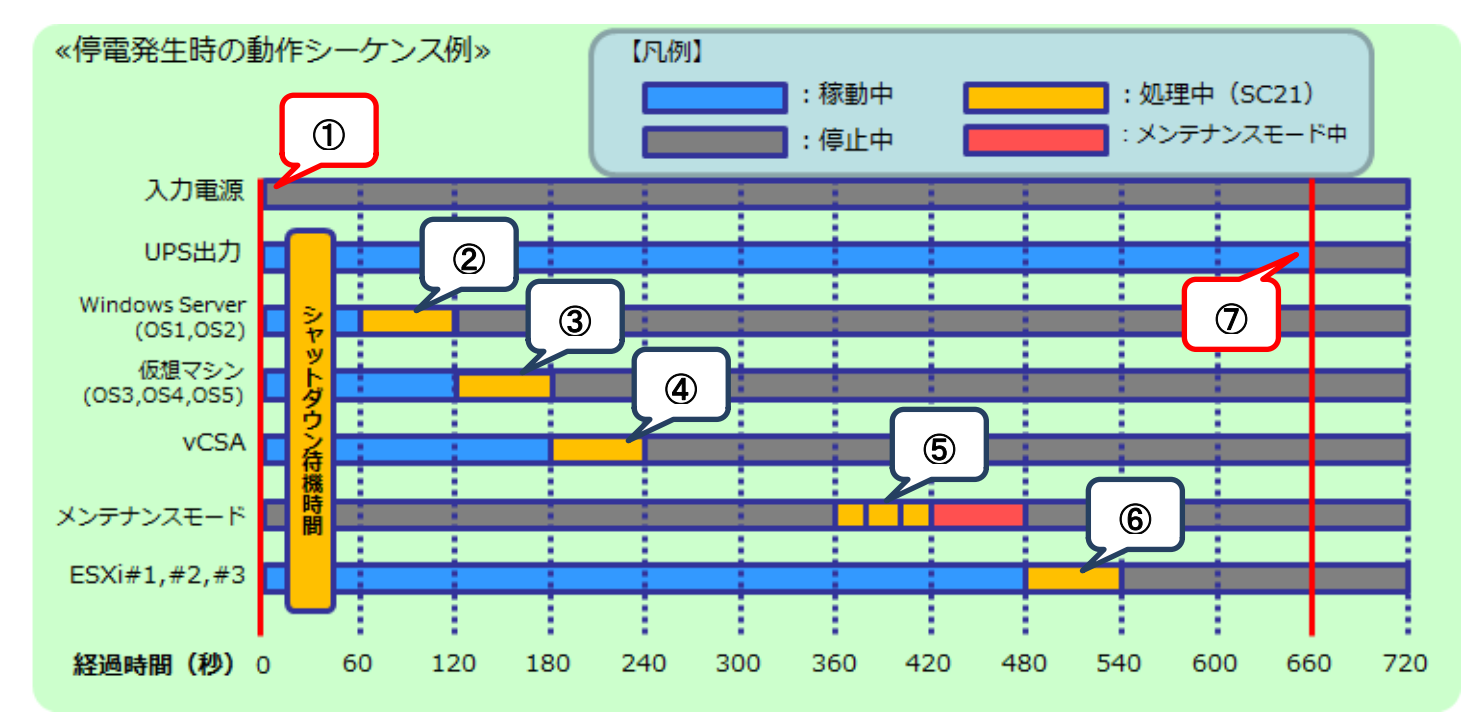

#### ≪動作シーケンス例の説明≫

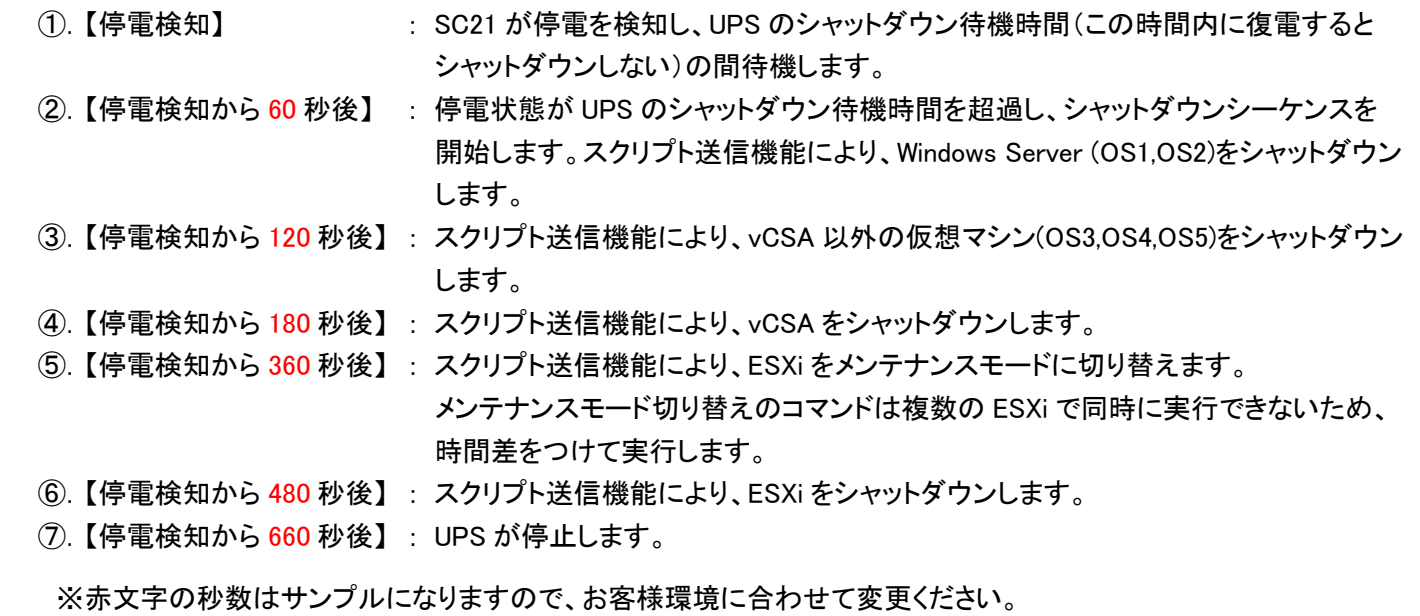

実際の構築時に、シャットダウン時間を計測していただいた上で設定ください。

#### <span id="page-6-0"></span>▼復電時の動作シーケンス

 電源が復電すると、、SC21 のスクリプト送信機能により、ESXi(物理サーバ)→メンテナンスモードの終了→vCSA→ Windows Server 以外の仮想マシン→Windows Server の順番で構成を起動します。

 メンテナンスモードの終了処理は ESXi が起動していることが前提となるため、ESXi が起動するまでの時間を見込んで メンテナンスモード終了スクリプトの待機時間を設定します。同様に、仮想マシンの起動はメンテナンスモード終了後が 前提となるため、メンテナンスモードの終了を見込んで仮想マシン起動スクリプトの待機時間を設定します。 以下は復電時の動作シーケンスの例になります。(入力電源の復旧により構成を起動)

«電源復旧時の動作シーケンス例» 【凡例】 : 処理中 (SC21) :稼動中 : メンテナンスモード中 :停止中 入力電源 UPS出力 ⑤ Е Windows Server ④  $(OS1, OS2)$ 仮想マシン ③  $(053, 054, 055)$ **vCSA**  $\circled{2}$  $\overline{1}$ メンテナンスモード Ē E Ē E ESXi#1,#2,#3 420 540 600 660 経過時間 (秒) 0 60 120 180 240 300 360 480

≪動作シーケンス例の説明≫

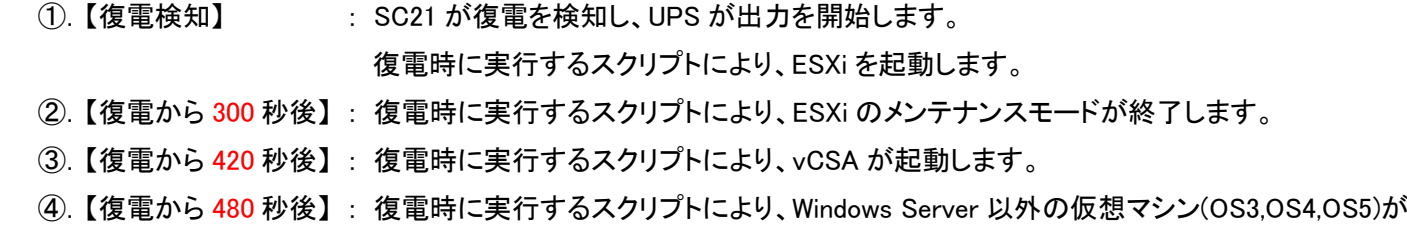

⑤.【復電から 540 秒後】 : 復電時に実行するスクリプトにより、Windows Server (OS1,OS2)が起動します。

 ※赤文字の秒数はサンプルになりますので、お客様環境に合わせて変更ください。 実際の構築時に、シャットダウン時間を計測していただいた上で設定ください。

起動します。

<span id="page-7-0"></span>■UPS シャットダウン・スクリプト設定方法

本構成のシャットダウンおよび起動には、SC21 から【シャットダウン設定】と【スクリプトシャットダウン】を設定します。 【シャットダウン設定】では、入力電源異常が発生したときの UPS の動作や UPS が停止するまでの時間を設定します。 【スクリプトシャットダウン】では、仮想マシンや ESXi ホストなどをシャットダウンするスクリプトを設定します。 また、復電時に仮想マシンや ESXi ホストを起動するスクリプトも【スクリプトシャットダウン】画面で設定します。

なお、本項に記載されている設定値はサンプルになりますので、お客様環境に合わせて変更ください。

# <span id="page-7-1"></span>▼SC21 へのアクセスについて

 SC21 はブラウザからアクセス可能です。アクセス方法の詳細はユーザーズマニュアルの 【1-2 モニタ画面にログインする】(p.4)を参照してください。

≪ユーザーズマニュアル≫

[https://www.oss.omron.co.jp/ups/support/download/ups/sc21/SC21\\_Users\\_Manual\\_Jp\\_C.pdf](https://www.oss.omron.co.jp/ups/support/download/ups/sc21/SC21_Users_Manual_Jp_C.pdf)

≪推奨 Web ブラウザ≫

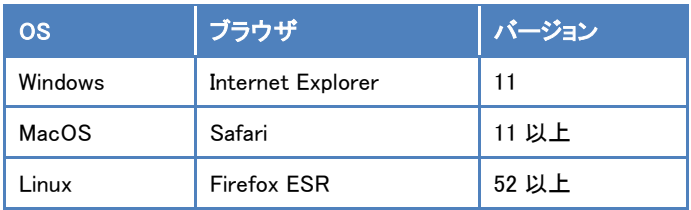

#### <span id="page-8-0"></span>▼シャットダウン設定

左メニューの【UPS 管理 > UPS 設定】を開き、【シャットダウン設定】タブをクリックします。 ①②③の設定完了後、画面下部の【設定】ボタンを押下します。

#### ≪設定画面≫

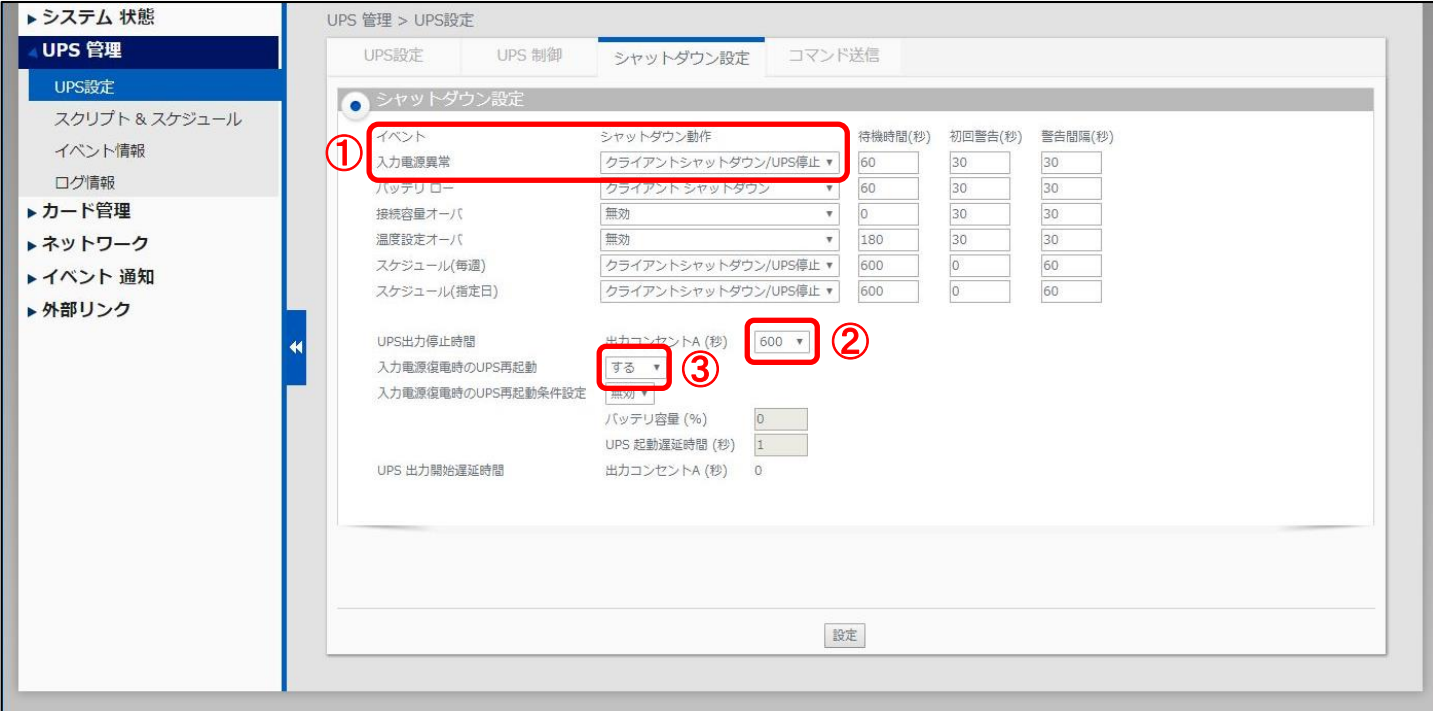

≪設定項目説明≫

- ① 入力電源異常が発生したときの UPS の動作を選択します。
- ② UPS が停止するまでの時間を選択します。本構成が全てシャットダウンするまでに要する時間を考慮して 設定する必要があります。下限は【0 秒】、上限は【1800 秒】です。
- ③ UPS が停電による停止後、復電時に自動起動【する】、または【しない】を選択します。

≪設定値≫

以下は、本構成のシャットダウンに使用する【シャットダウン設定】の設定例になります。

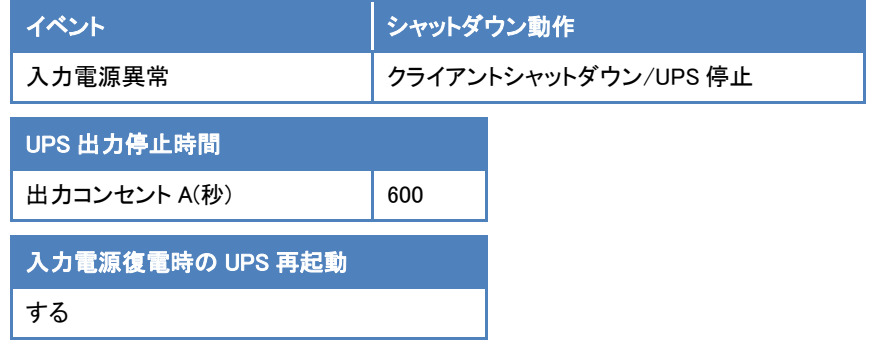

# <span id="page-9-0"></span>▼スクリプトシャットダウン設定

左メニューの【UPS 管理 > スクリプト&スケジュール】を開き、【スクリプトシャットダウン】タブをクリックします。 ①②③設定完了後、画面を右へスクロールします。

#### ≪設定画面≫

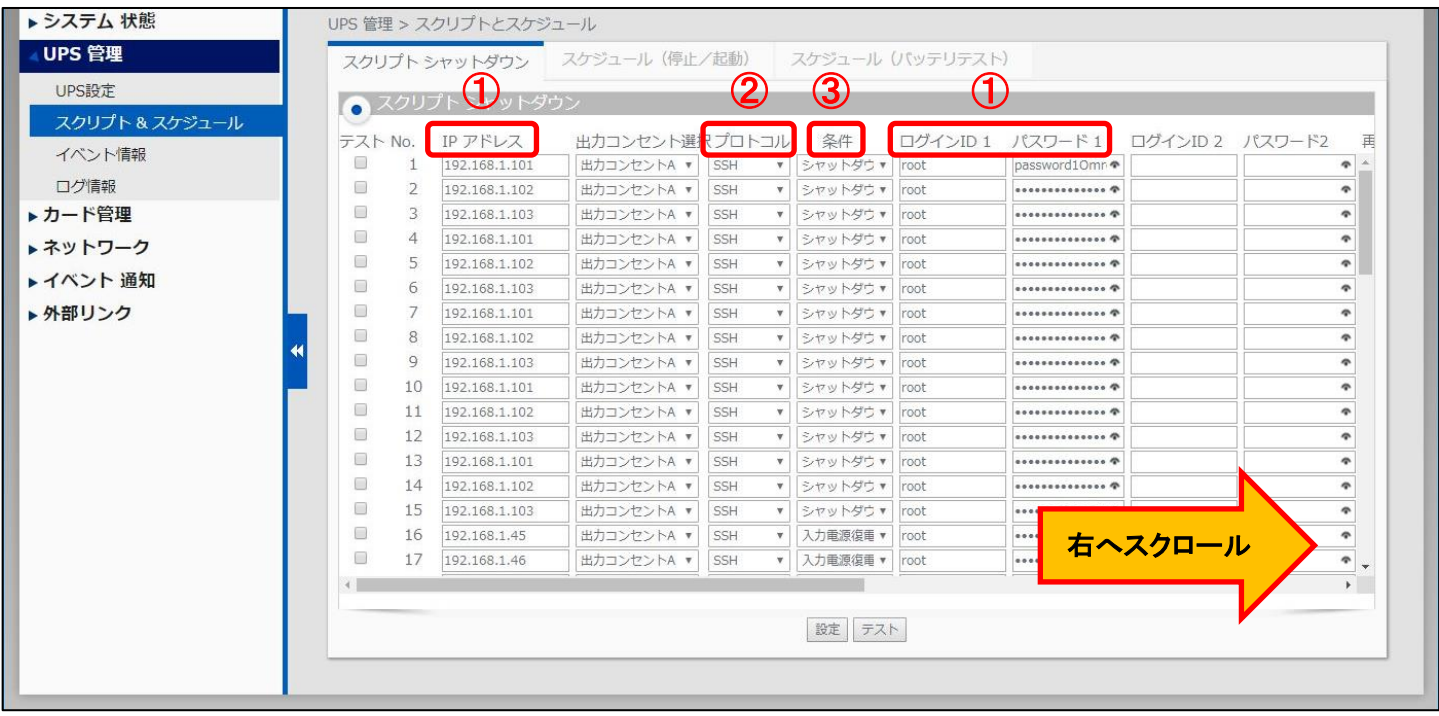

≪設定項目説明≫

- ① スクリプト実行対象機器への接続情報(IP アドレス、ログインユーザ ID、パスワード)を設定します。
- ② スクリプト実行対象機器への接続プロトコルを選択します。選択可能なプロトコルは【Telnet】と【SSH】となります。
- ③ スクリプトを実行する条件を選択します。停電時にスクリプトを実行させたい場合は、【シャットダウン】を選択します。 復電時にスクリプトを実行させたい場合は【入力電源復電】を選択します。

④⑤の設定完了後、画面下部の【設定】ボタンを押下します。

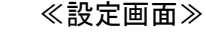

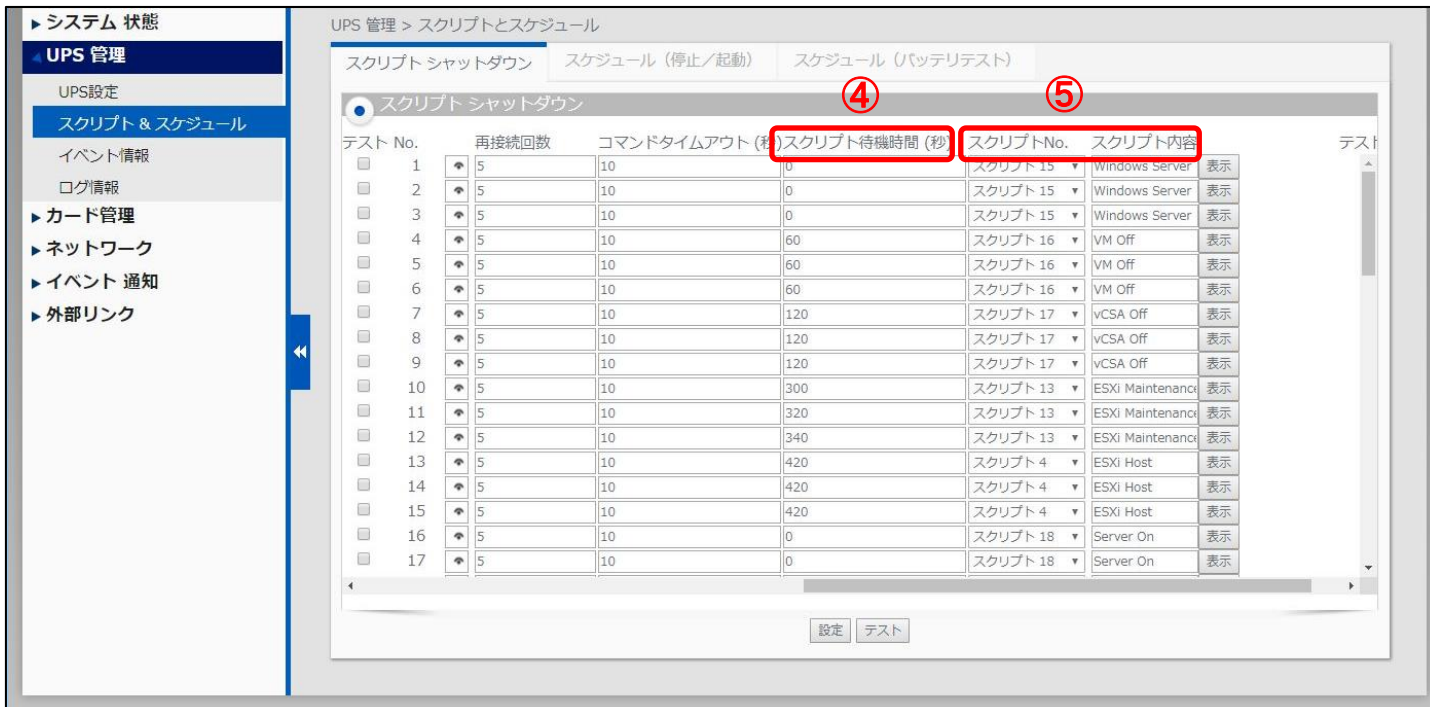

≪設定項目説明≫

④ スクリプトが実行されるまでの待機時間を設定します。ただし、前項の【シャットダウン設定】で設定した 【UPS 出力停止時間】を超える値は設定できません。そのため、設定値の下限と上限は以下となります。 ・下限 : 0 秒

・上限 : 【UPS 出力停止時間】で設定した値 ※【UPS 出力停止時間】は【1800 秒】まで設定可能です。 ⑤ スクリプト実行対象機器で実行するスクリプトを設定します。プリセットのスクリプトを使用するか、新規に

スクリプトを作成してください。

※No.順にスクリプトは発行されません。発行のタイミングは④のスクリプト待機時間(秒)の設定に依存します。

≪設定値≫

以下は、本構成のシャットダウンに使用する【スクリプトシャットダウン】の設定例になります。

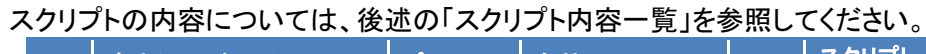

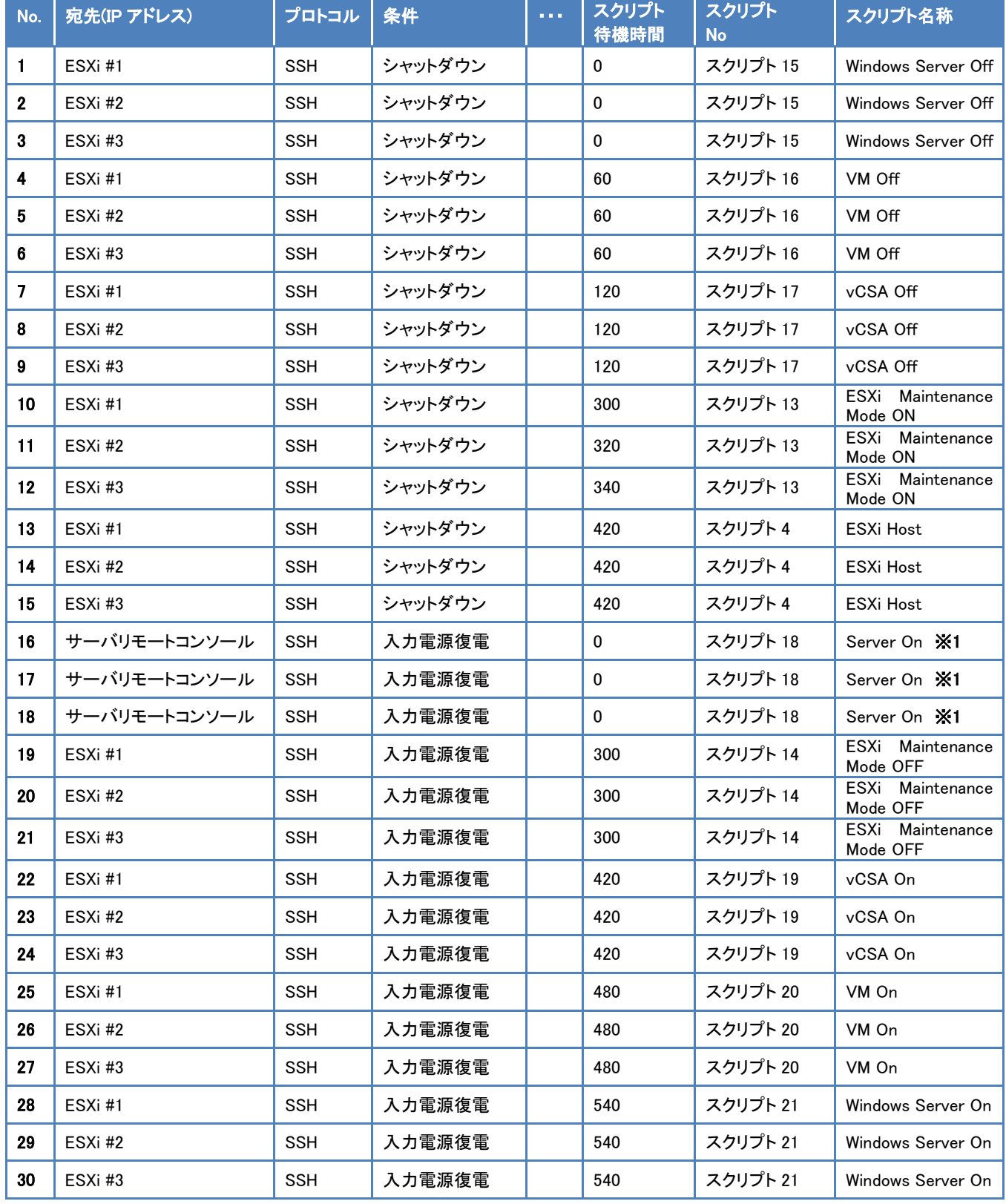

※1 サーバメーカーによって使用するスクリプトが異なります。後項【■参考情報】の【▼サーバの起動】(p.15)をご参照ください。

≪スクリプト内容一覧≫

 以下は、停電時のシャットダウンに使用するスクリプト内容の設定例になります。(条件にシャットダウンを選択時) なお、スクリプト内容の赤文字部分は仮想マシン名になります。サンプルとして記載していますので、お客様環境に 合わせて変更ください。

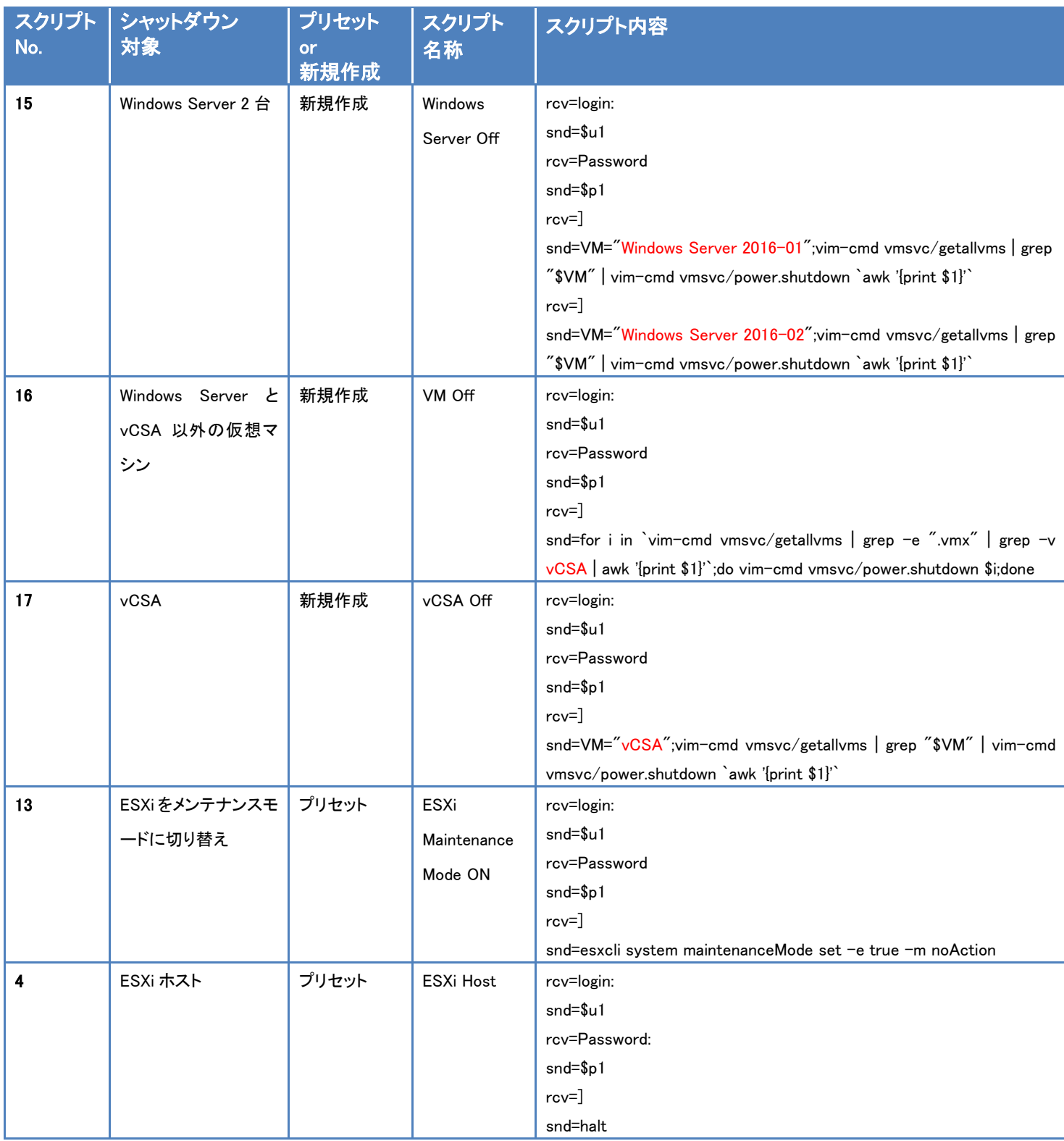

以下は、復電時の起動に使用するスクリプト内容の設定例になります。(条件に入力電源復電を選択時)

 なお、スクリプト内容の赤文字部分は仮想マシン名になります。サンプルとして記載していますので、お客様環境に 合わせて変更ください。

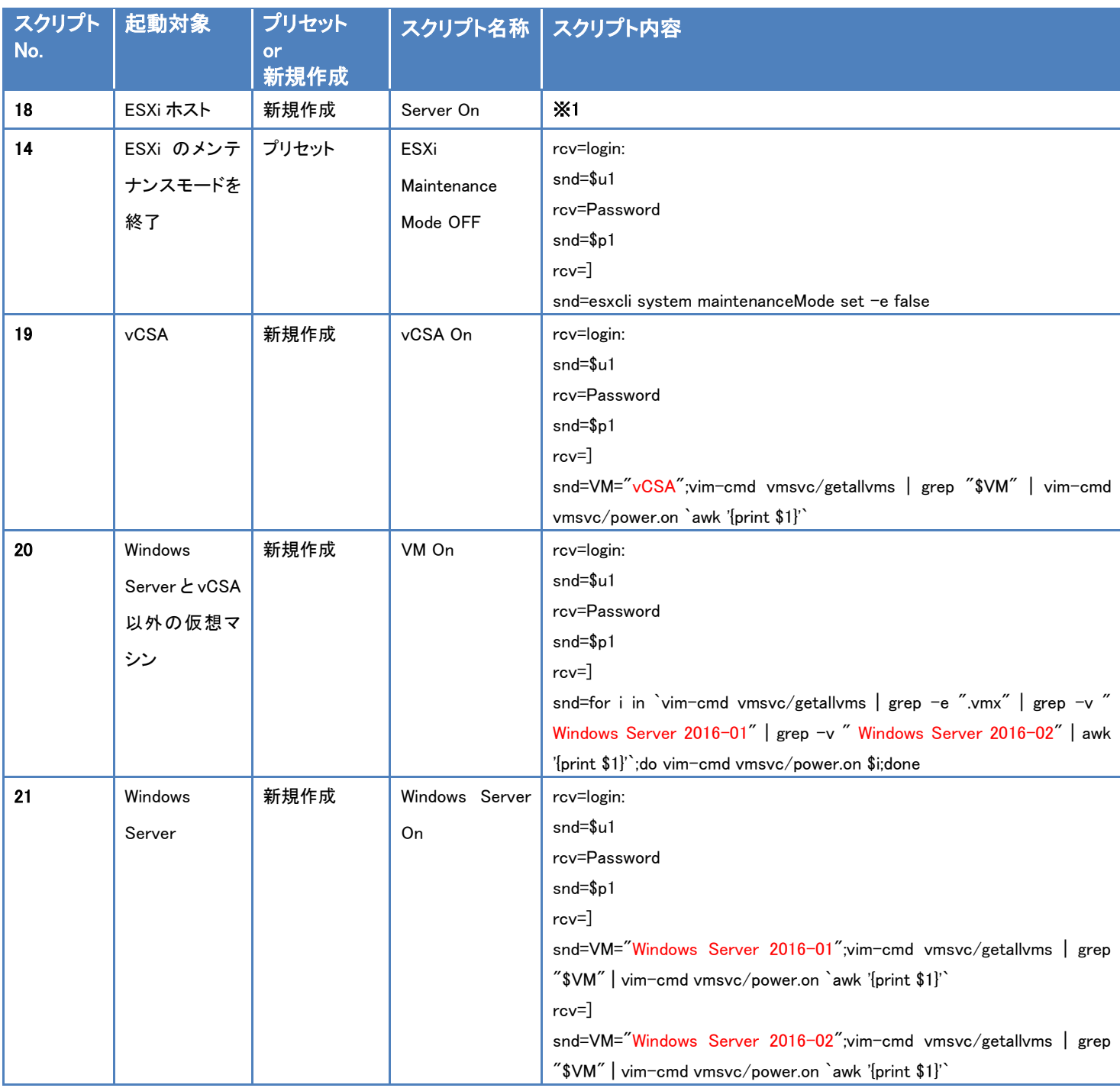

※1 サーバメーカーによって使用するスクリプトが異なります。後項【■参考情報】の【▼サーバの起動】(p.14)をご参照ください。

#### <span id="page-14-0"></span>■参考情報

サーバの起動スクリプト、仮想マシンの全台停止・起動スクリプトのサンプルを記載します。

#### <span id="page-14-1"></span>▼サーバの起動

各サーバの検証時に使用した停止スクリプトのサンプルを記載します。

## スクリプトは、各サーバのリモートコンソールに対して実行してください。

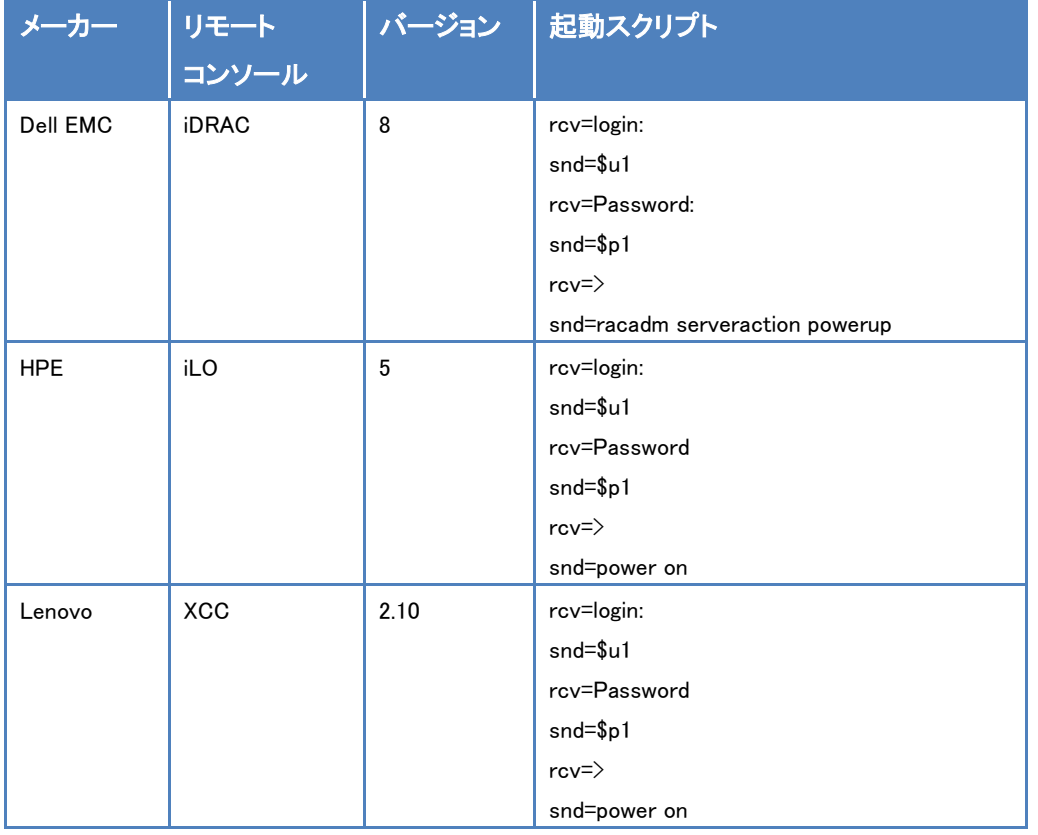

## <span id="page-14-2"></span>▼仮想マシンの全台停止・全台起動

# 仮想マシンを全台停止・全台起動するスクリプトのサンプルを記載します。

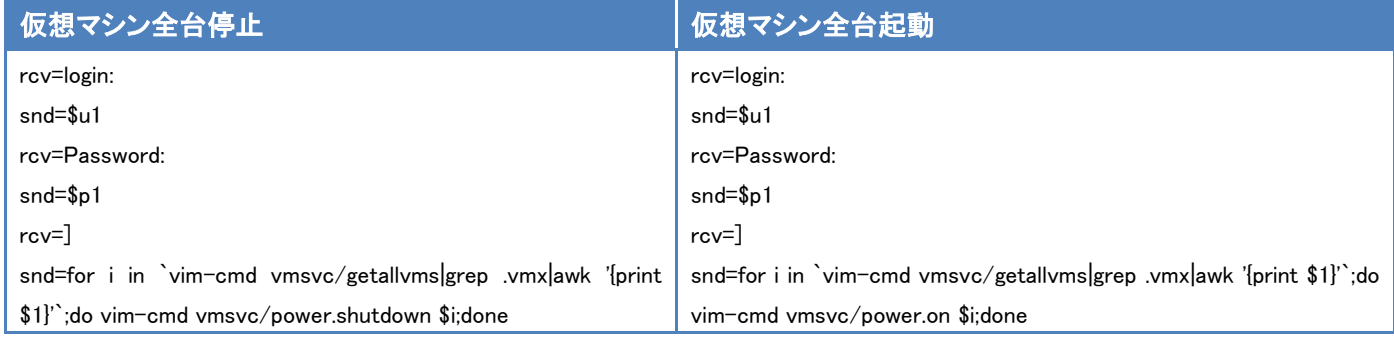

オムロン ソーシアルソリューションズ株式会社 IoT ソリューション事業本部

# 2019 年 9 月 初版発行